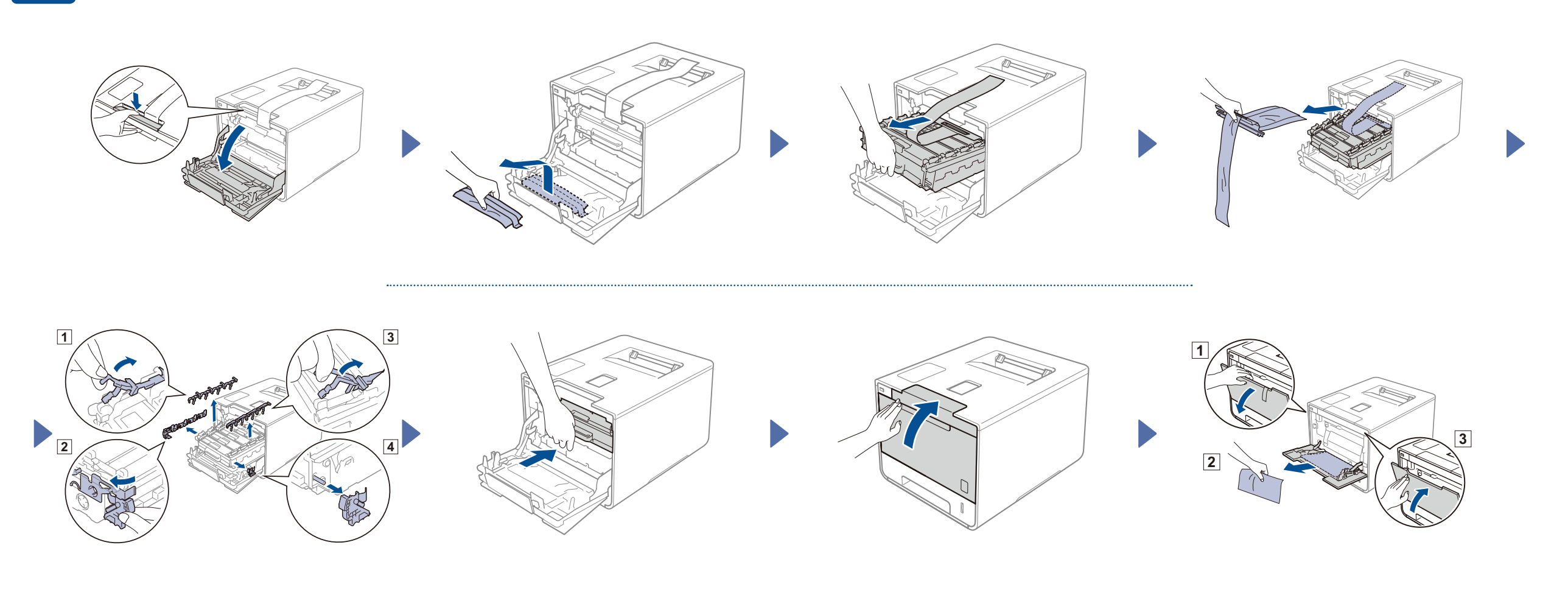

#### Vložte papír do zásobníku papíru

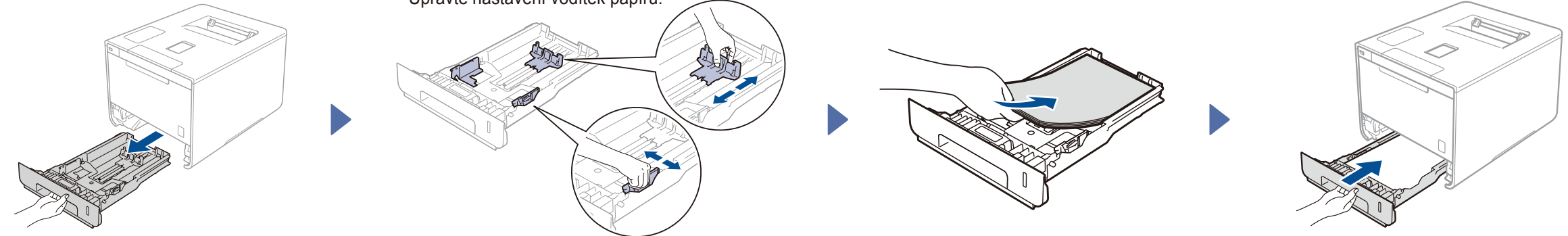

#### Rozbalení přístroje a kontrola komponent

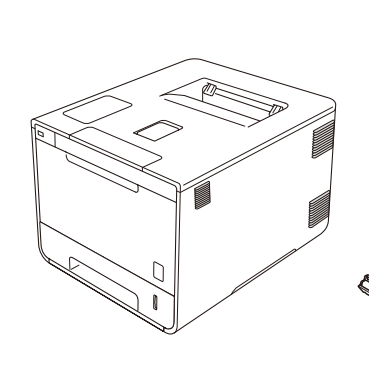

brother

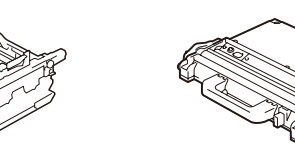

**Jednotka fotoválce** (předem nainstalovaná)

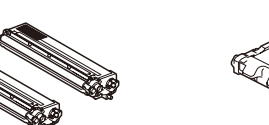

**Tonerové kazety** (černá, azurová, purpurová a žlutá, předem nainstalované)

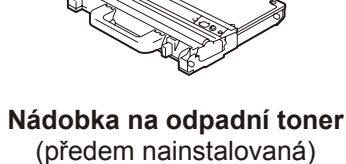

**Napájecí kabel Stručný návod** 

**k obsluze**

**Příručka bezpečnosti výrobku**

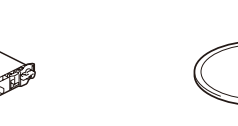

**Pásová jednotka CD-ROM**

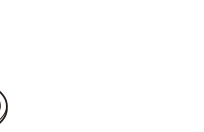

(předem nainstalovaná)

Nejprve si přečtěte Příručku bezpečnosti výrobku a potom Stručný návod k obsluze, kde naleznete pokyny ke správné instalaci.

Pokud se na displeji LCD zařízení po spuštění objeví Setup Wi-Fi? (Nastavit Wi-Fi?), proveďte jeden z následujících kroků:

(Změna jazyka) Stiskem  $\blacktriangledown$  vyberte možnost No (Ne) a pak jděte zpět na krok 4.

#### **POZNÁMKA:**

(Připojení k počítači) Stiskem  $\blacktriangledown$  vyberte možnost No (Ne) a pak pokračujte krokem 6 .

(Připojení k mobilnímu zařízení) Stiskem  $\triangle$  vyberte možnost Yes (Ano) a pak pokračujte částí *Tisk z vašeho mobilního zařízení* v kroku 6

- Komponenty obsažené v krabici a zástrčka napájecího kabelu se mohou v závislosti na vaší zemi lišit.
- Ilustrace v tomto Stručném návodu k obsluze vycházejí z modelu **HL-L8350CDW**
- Podle rozhraní, které chcete využívat, musíte koupit příslušný správný kabel: **Kabel USB**
- Doporučujeme použít kabel USB 2.0 (typ A/B), který není delší než 2 metry.

**Síťový kabel**

Použijte přímý kabel tvořený kroucenou dvojlinkou kategorie 5 (nebo vyšší) pro 10BASE-T nebo 100BASE-TX síť Fast Ethernet.

#### Odstraňte obalový materiál ze zařízení

Verze 0 **CZE** 

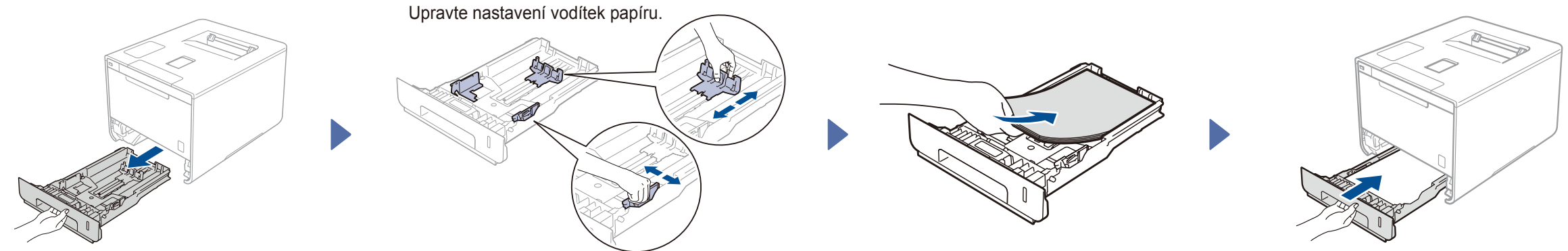

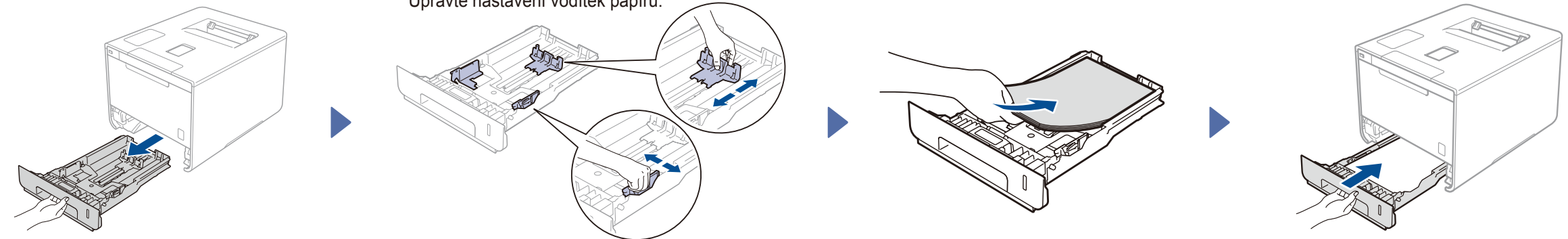

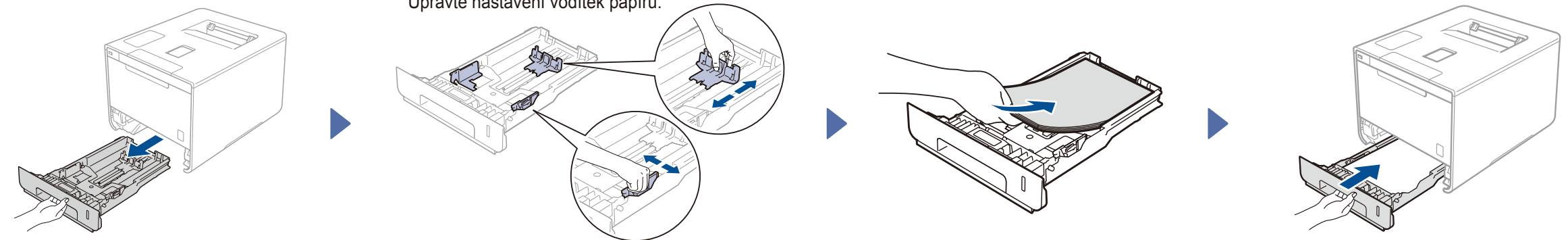

### Připojte napájecí kabel a zapněte zařízení

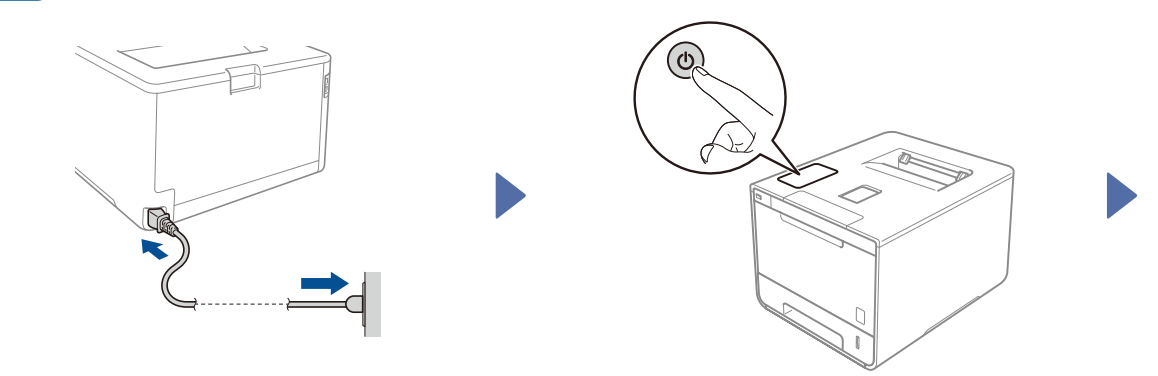

Displej LCD zařízení zobrazuje Ready (Pripraveno). Přejděte na krok 4 Displej LCD zařízení zobrazuje setup Wi-Fi? (Nastavit Wi-Fi?). ▶ Přejděte na krok 5

- **1.** Stiskem **A** nebo  $\blacktriangledown$  zobrazte General Setup (Zaklad.nastav.) a pak stiskněte **OK**.
- **2.** Stiskem **OK** vyberte Local Language (Mistni jazyk).
- **3.** Stiskem a nebo b vyberte svůj jazyk a pak stiskněte **OK**. Pokračujte krokem 6.

### Vyberte svůj jazyk **1988 – Soute ale svůj jazyk a stavelade ale stronger vzdalec ale svůj jazyk** v VLAN

# Stručný návod k obsluze

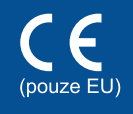

Nejnovější verze manuálů jsou dostupné na webových stránkách Brother Solutions Center: <http://solutions.brother.com/> Ne všechny modely jsou dostupné ve všech zemích.

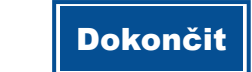

Konfigurace bez použití disku CD-ROM (Windows® bez jednotky CD-ROM nebo Macintosh)

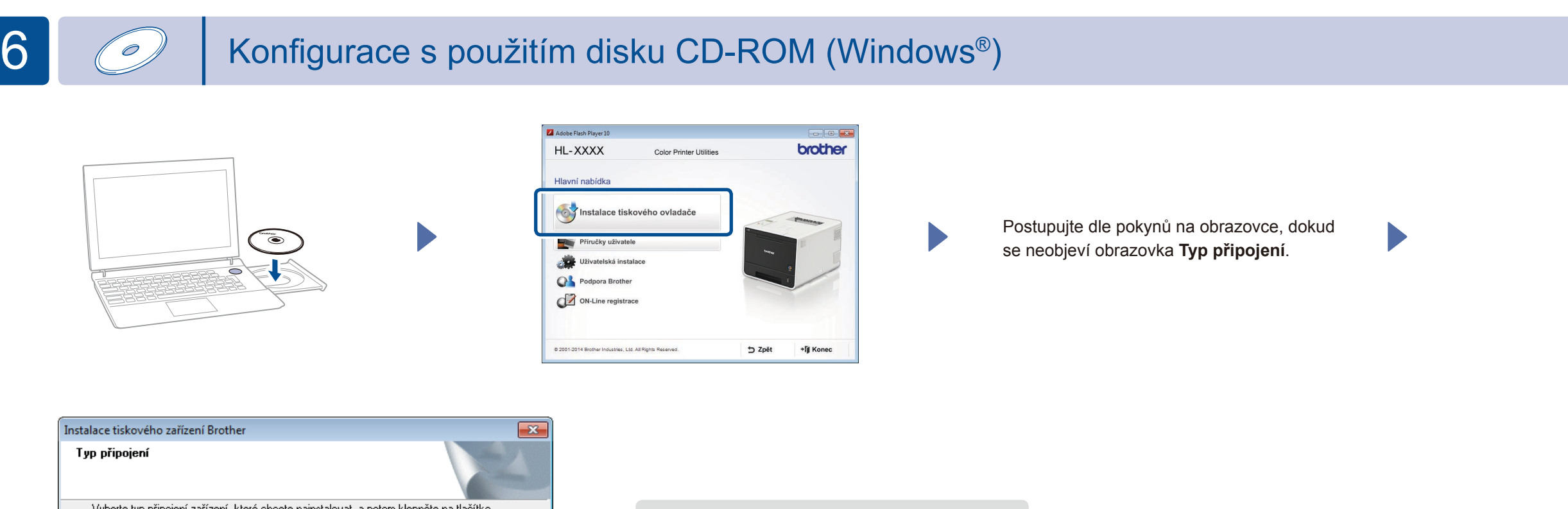

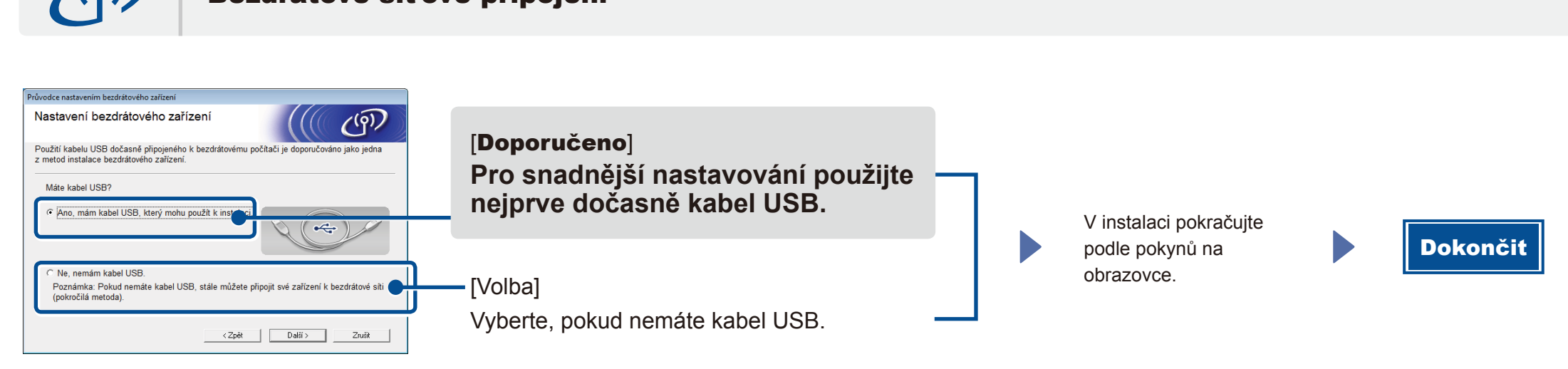

**POZNÁMKA:**

2. Stáhněte si "Brother iPrint&Scan", abyste mohli začít svoji jednotku používat s mobilním zařízením. [solutions.brother.com/ip](solutions.brother.com/ips)s

Pokud se připojení nepodaří, opakujte tento krok.

┺

 $\blacktriangleright$ 

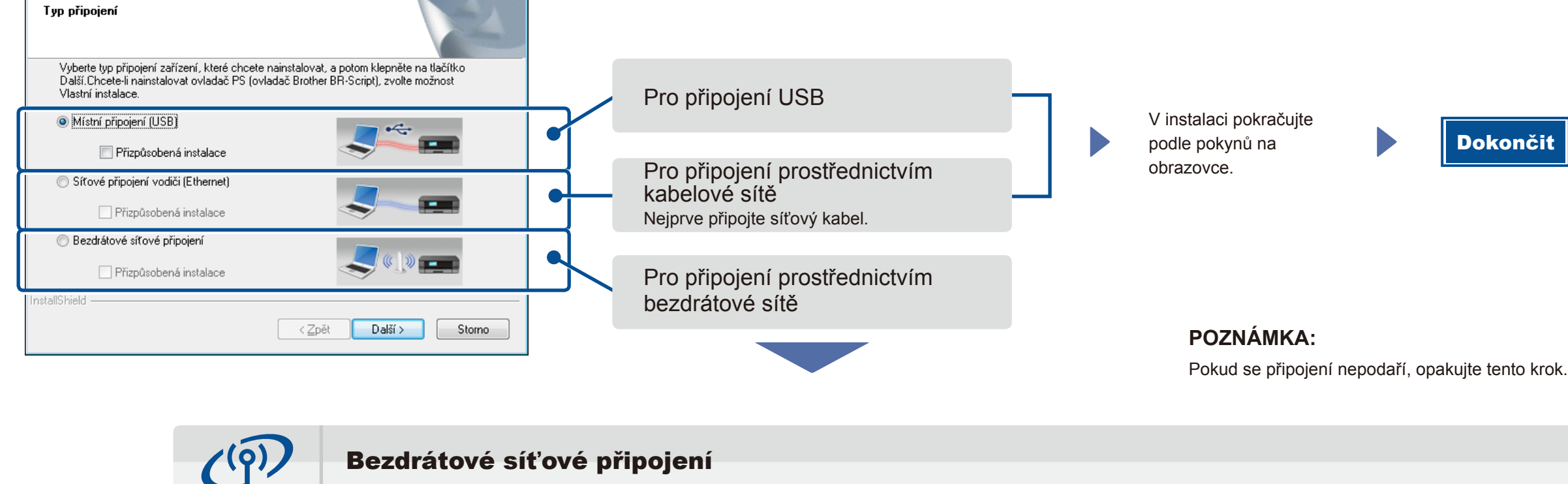

Stáhněte si kompletní ovladač a softwarový balík z webových stránek Brother Solutions Center.

(Pro Windows®) [solutions.brother.com/window](solutions.brother.com/windows)s (Pro Macintosh)<solutions.brother.com/mac>

**1.** Připojte zařízení a bezdrátový přístupový bod LAN/router z ovládacího panelu zařízení.

## Tisk z vašeho mobilního zařízení

Z mobilního zařízení tiskněte pomocí naší bezplatné aplikace "Brother iPrint&Scan".

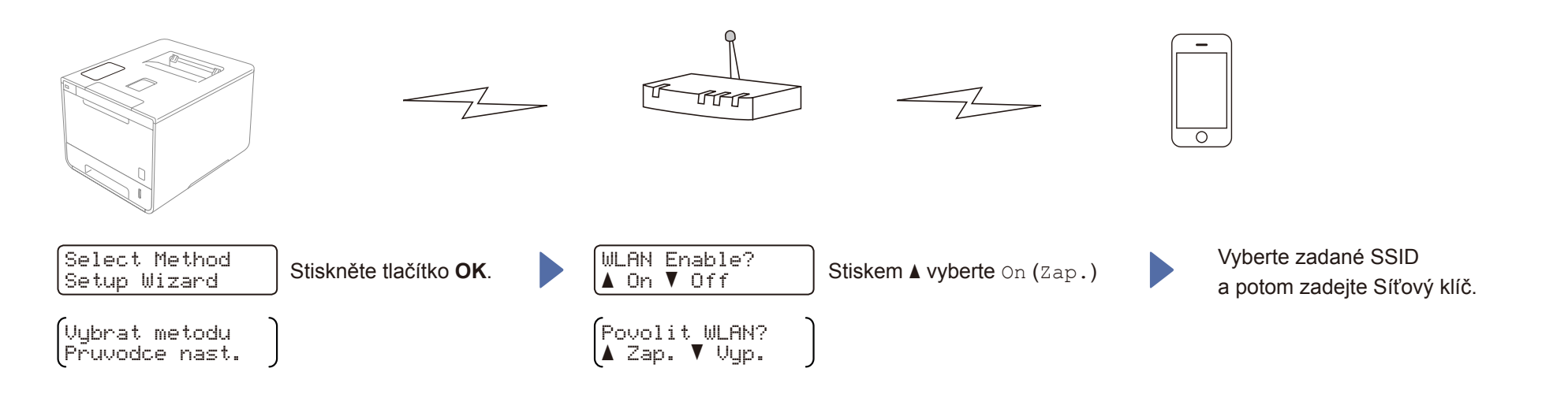